Inkscape Path-Union Practice

Launch Inkscape.

In a new, empty document create a rectangle that is one inch tall and four inches wide:

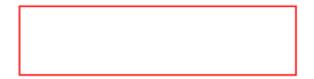

Choose the text tool and type **your first name** (or last name, just not both) in all caps. Keep it on the default font (sans-serif). Move your name to be above the rectangle then resize it while holding down the control key so that it is almost as wide as the rectangle. Move it so that it overlaps the rectangle just a little bit like this:

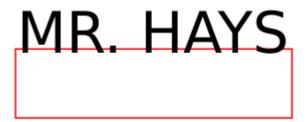

Select both your name and the rectangle and open the Align and Distribute pane from the Object menu. Click on the "center" button to center your name on the rectangle left-right.

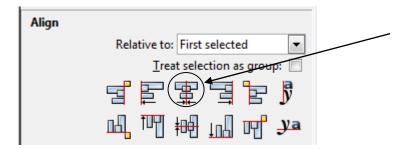

With your name and the rectangle still selected choose Union from the Path menu. Your name should become one with the rectangle like this:

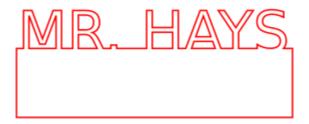

If your name did not Union with the rectangle make sure that your name is overlapping the rectangle. If it's not overlapping it cannot Union. Also, if you did not use all caps, please re-do this.

With your creation selected, open Object Fill and Stroke from the Object menu. Turn off Fill. Turn on stroke if necessary. Don't worry yet about the stroke style.

(continued on next page)

Create a new rectangle. Set this one to be .14 inches wide and .5 inches tall. Move it over to the bottom of your name-rectangle creation. Center it using the Align and Distribute pane's center button (the one you used above) and then also align it on the bottom using the bottom align button:

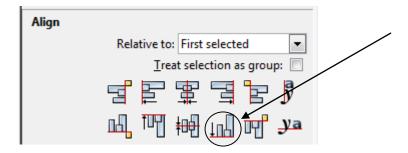

Your creation should now look like this:

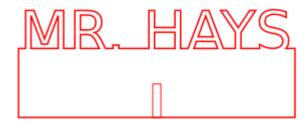

Make another rectangle. This one should be 2 inches wide and 1 inch high. Duplicate the tiny rectangle you just centered on your name piece and put the copy onto your new rectangle. Center it and align it on the bottom. Move them together to be next to your name like this:

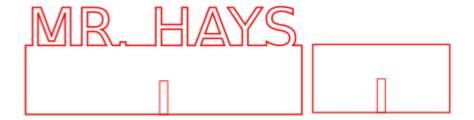

Finally, select all (Control-A), open Object Fill and Stroke, and set the fill to off, the stroke to 255 red, and the Stroke style to .1 mm. Save your document as "Path practice YOURNAME.svg" where "YOURNAME" is actually your name (it doesn't have to be all-caps). Turn the file in to the Google classroom. Email the file to the laser cutter email address: <a href="mailto:laser.makerlab@wscuhsd.org">laser.makerlab@wscuhsd.org</a>

## Sample completed object:

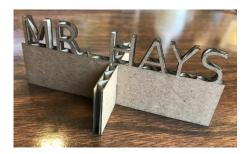